## **ELEKTONICZNE KSIĄŻECZKI - KREATYWNE ZADANIA**

Jak zachęcić uczniów do czytania, do poszerzania zasobu słów, rozwijania wyobraźni oraz kreatywnego działania w tym ciężkim dla nas wszystkim czasie? Moim zdaniem doskonałym sposobem na to okażą się być elektroniczne książeczki.

Jest wiele bezpłatnych aplikacji, poprzez które nie tylko dorośli, lecz przede wszystkim dzieci mogą wykonać interesujące opowiadania, opisy czy elektroniczne instrukcje. Dla naszych uczniów najłatwiejszą, intuicyjną i wyjątkowo efektowną aplikacją jest StroyJumper.

**StoryJumer** to narzędzie przeznaczone do tworzenia i udostępniania elektronicznych książeczek. Aplikacja udostępnia użytkownikom bogatą kolekcję emotek, naklejek oraz scen, które pozwalają wykonać fascynującą szatę graficzną dla tworzonej historii. W celu jej zilustrowania mamy możliwość skorzystać z własnych fotografii, które w szybki sposób damy radę pobrać z własnego komputera. Do zdjęć dołączyć możemy także treść, który formatujemy przy pomocy różnorodnych narzędzi, wzbogacając go np. banerami. Walorem takich książeczek jest to, iż po zapisaniu generujemy do nich link, bądź kod dzięki któremu mamy możliwość je umieścić na blogu, czy stronie internetowej. W szybki sposób własną pracą możemy pochwalić się z innymi, co dodatkowo motywuje uczniów do estetycznego i ciekawego jej wykonania.

Jak możemy skorzystać z elektronicznych książeczek do pracy zdalnej i samodzielnej działalności uczniów? Koncepcji na wykorzystanie elektronicznych książeczek jest bez liku. Aby ułatwić Państwu i uczniom stworzenie takiej książeczki umieszczam poniżej niedługi instruktaż.

**KROK 1:** Wchodzimy na stronę **www.storyjumper.com**, a następnie wybieramy klawisz **Sign-up**, dzięki któremu można założyć bezpłatne konto.

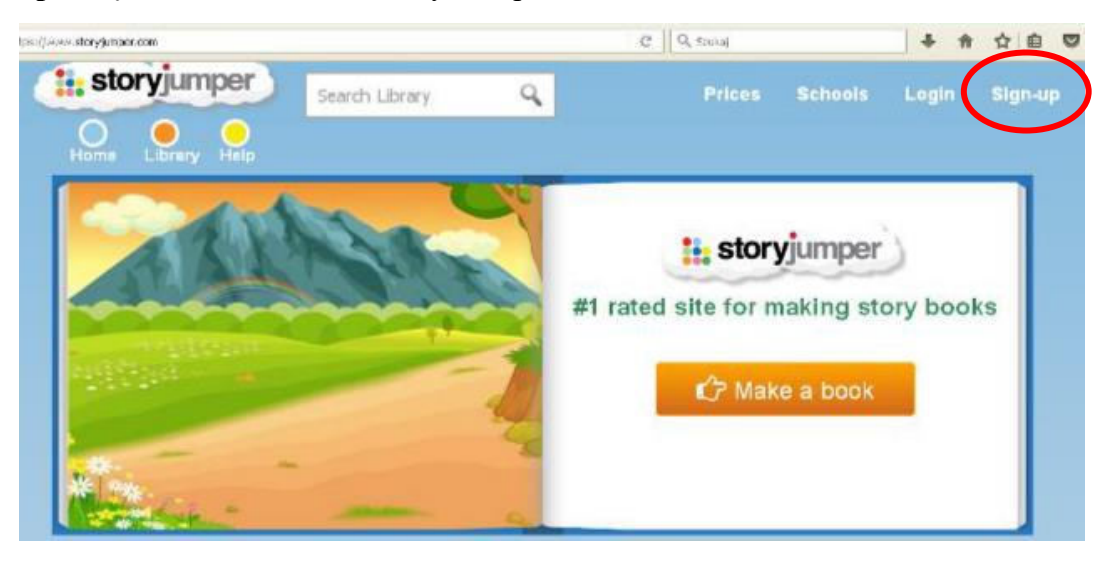

**KROK 2:** Uzupełniamy formularz, podając: nazwę użytkownika, hasło oraz datę urodzenia. Po uzupełnieniu daty pojawi się okienko, do którego należy wpisać adres e-mail. Po uzupełnieniu formularza wybieramy niebieski klawisz **Sign-up**.

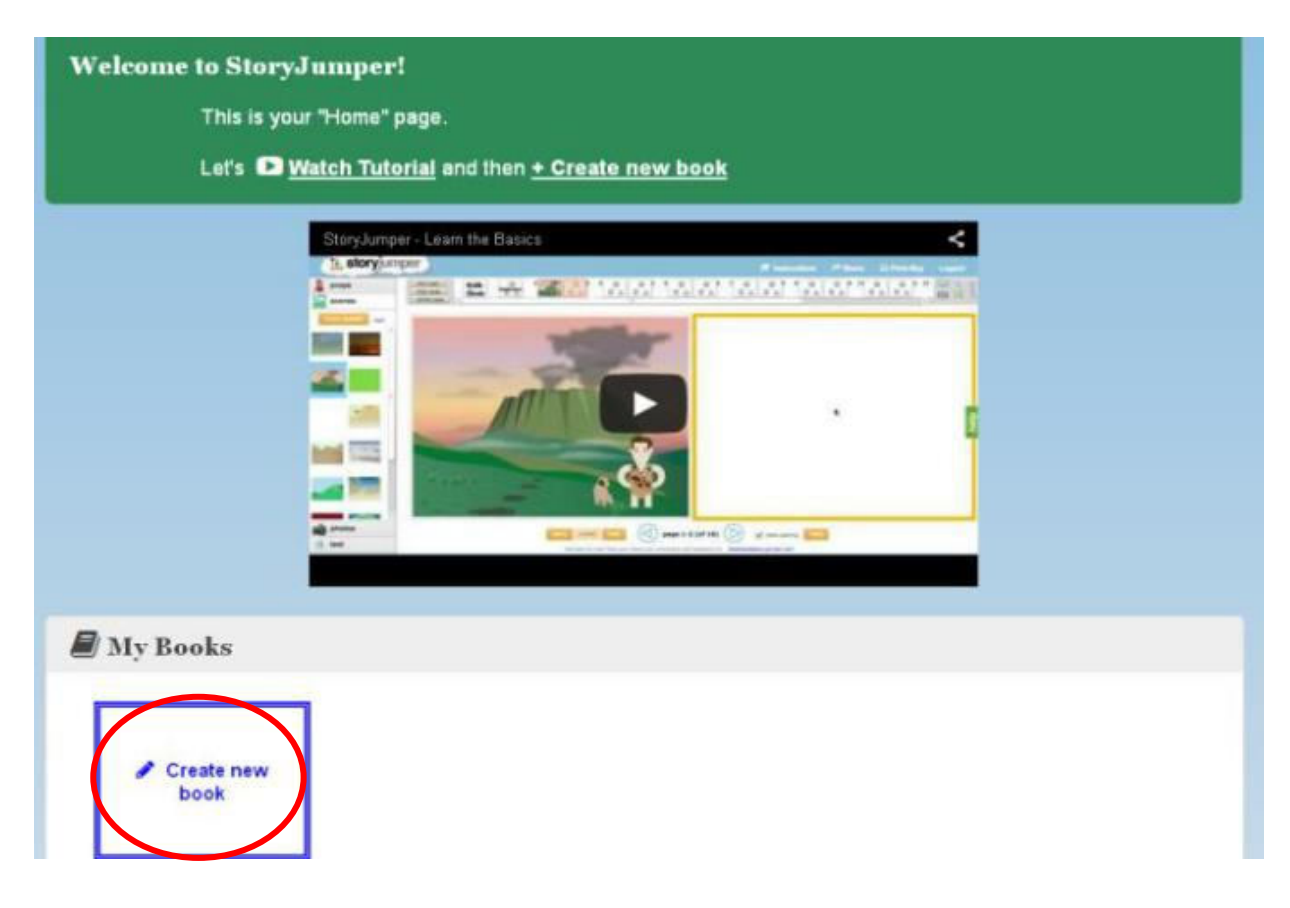

**KROK 3:** Po zatwierdzeniu danych zostajemy przeniesieni na swoje nowoutworzone konto. Możemy obejrzeć tutorial i przystąpić do tworzenia swojej pierwszej e-książeczki. Klikamy w polecenie **Create new book** – znajduje się w dwóch miejscach – nad filmikiem i pod komunikatem **My Books** (niebieski prostokąt).

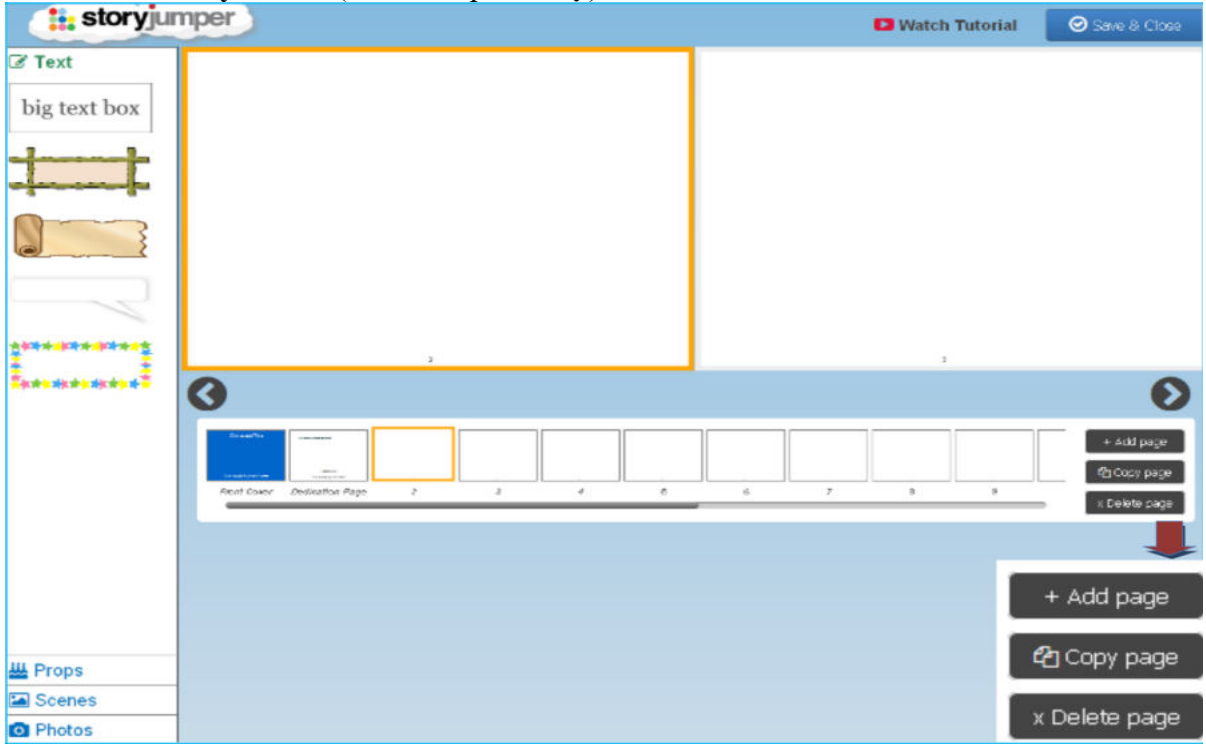

**KROK 4:** Po otwarciu szablonu komponujemy e-książeczkę poprzez jego uzupełnianie i modyfikację. Pod szablonem znajduje się schemat całej książeczki, dzięki któremu można się zorientować, która strona jest aktualnie uzupełniana. Strony wybieramy za pomocą myszki lub dzięki strzałkom. Szablon domyślnie składa się z kilkunastu stron. W razie potrzeby zmieniamy ich liczbę. Korzystamy z trzech klawiszy umożliwiających różne operacje na stronach: dodawanie (**Add page**), kopiowanie (**Copy page**) i usuwanie (**Delete page**).

**KROK 5**: Książeczkę możemy zapisać za pomocą niebieskiego klawisza **Save & Close**. Wówczas opuścimy kreator. Można do niego wrócić wybierając przycisk **Edit**.

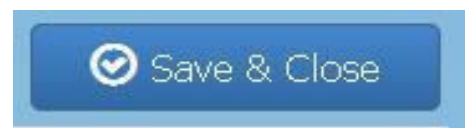

**KROK 6:** Ustawiamy się na przedniej okładce. W tym miejscu wpisujemy tytuł książki oraz nazwisko jej autora. Wprowadzony tekst można edytować. Istnieje także możliwość zmiany kolorystyki okładki (**Front Cover Color**) oraz dodania ilustracji, która się na niej pojawi (**Front Cover Picture**) – będzie to obrazek pobrany ze wskazanej przez nas strony. Podobne rozwiązanie zastosowano w przypadku tylnej okładki (**Back Cover**). Do tych miejsc najlepiej wrócić po uzupełnieniu całej książki, ponieważ na razie wskazane strony będą puste. Książeczkę można także pozostawić bez ilustracji wybierając opcję **None**

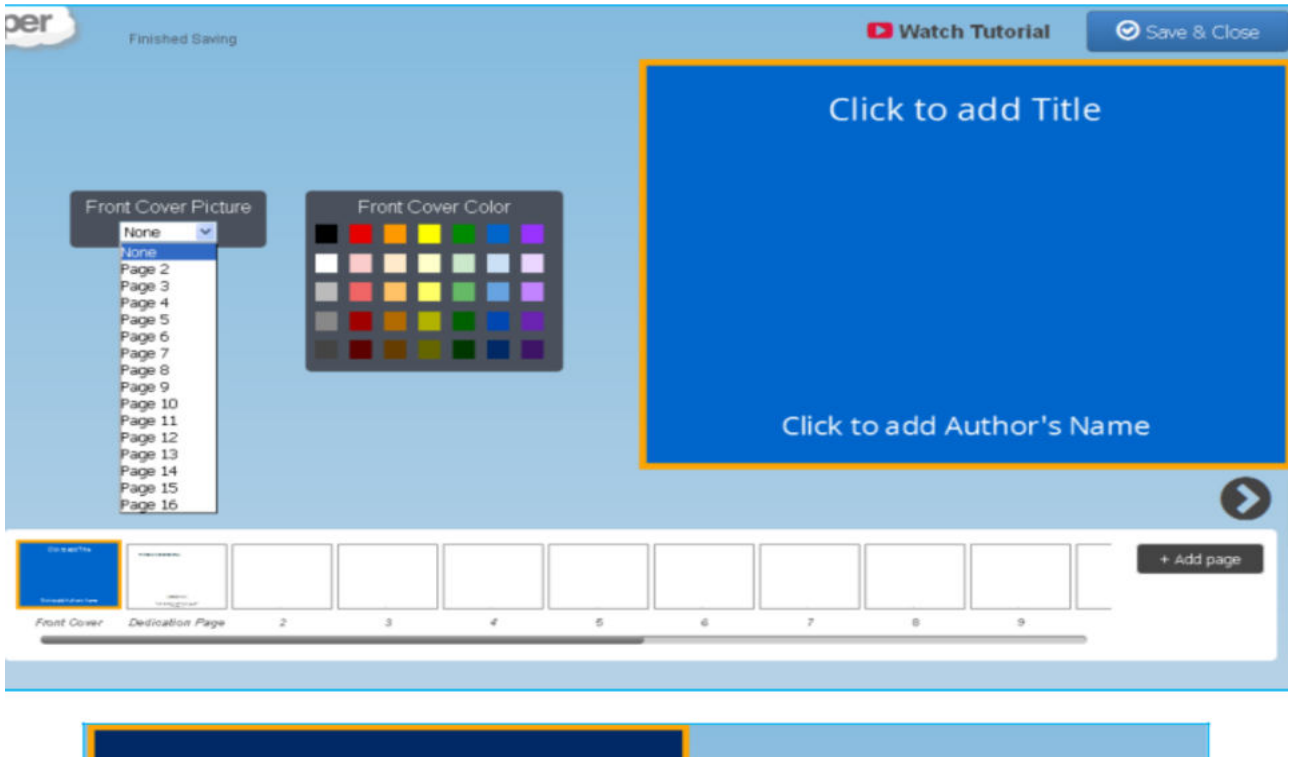

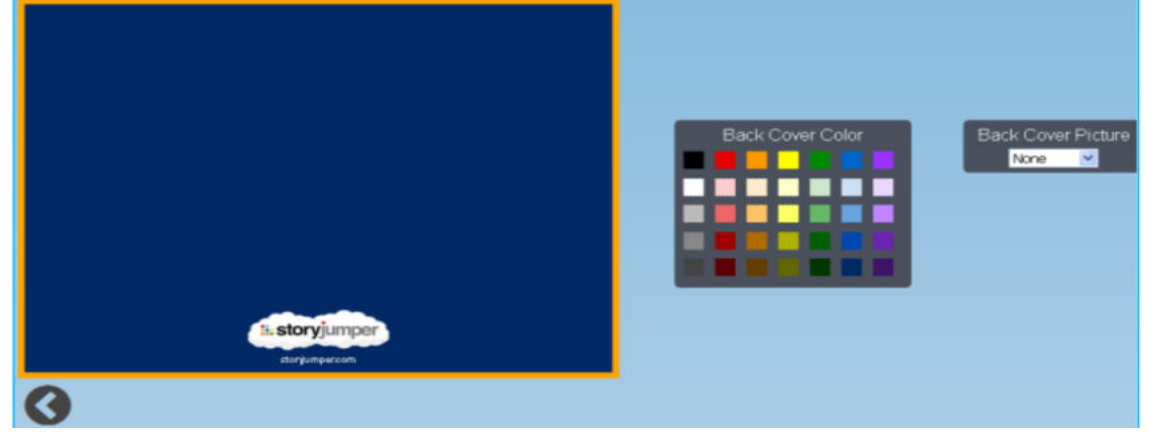

**KROK 7:** Za przednią okładką znajduje się strona z dedykacją, którą można uzupełnić lub zmodyfikować. Kolor, grubość i wielkość liter, krój tekstu itp. w razie potrzeby zmieniamy. Uwaga! Strony z dedykacją nie da się zupełnie skasować. Jeśli nie chcemy dedykacji w swojej książce, usuwamy tekst **This book is dedicated to…** Wówczas pozostanie pusta strona z drobną informacją o usłudze StoryJumper.

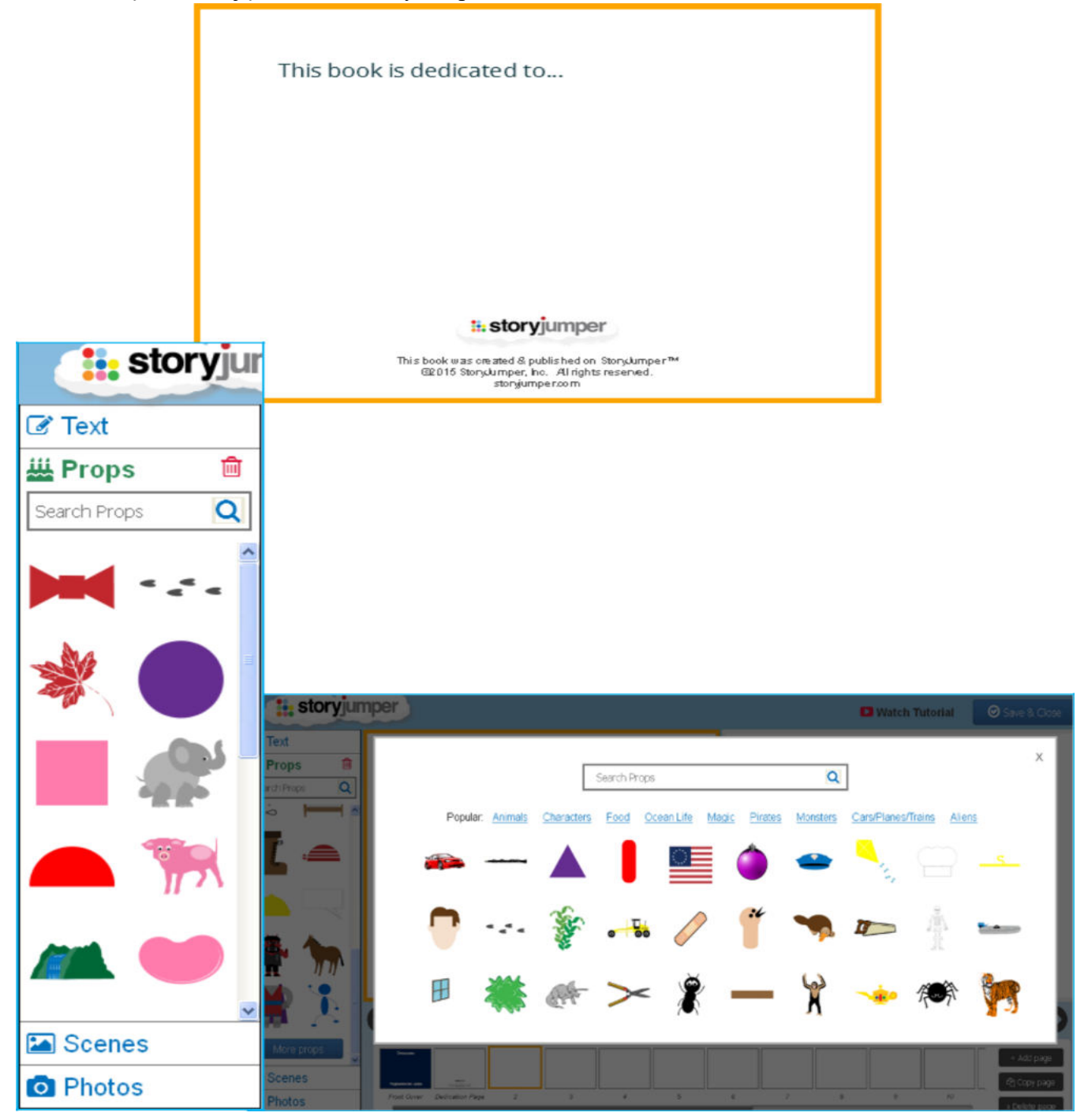

**KROK 8**: Obok szablonu (po jego lewej stronie) znajdują się elementy, które możemy wykorzystać w historyjce: różnorodne przedmioty i postacie (**Props**), tła (**Scenes**), wyszukane zdjęcia i własne fotografie – jeśli "wgramy" je na konto (**Photos**) oraz pola tekstowe (**Text**). Ich tematyka odpowiada literaturze dziecięcej. Na podglądzie znajdują się przykładowe elementy lub te, z których aktualnie korzystamy – przed tworzeniem książki dobrze jest wybrać tła, przedmioty i postacie, które będą nam potrzebne (należy w nie kliknąć). Istnieje także możliwość dodania własnych postaci i teł. Poszukując scenerii, zdjęć i bohaterów historyjki, można korzystać z dołączonych wyszukiwarek (słowa wpisujemy w języku angielskim, język polski można wykorzystać jedynie w wyszukiwarce fotografii).

**KROK 9:** Po zaznaczeniu strony, którą chcemy uzupełnić, dodajemy tło, postacie i pola tekstowe. Wystarczy, że klikniemy w wybrany element lub przeciągniemy go na wybraną stronę.

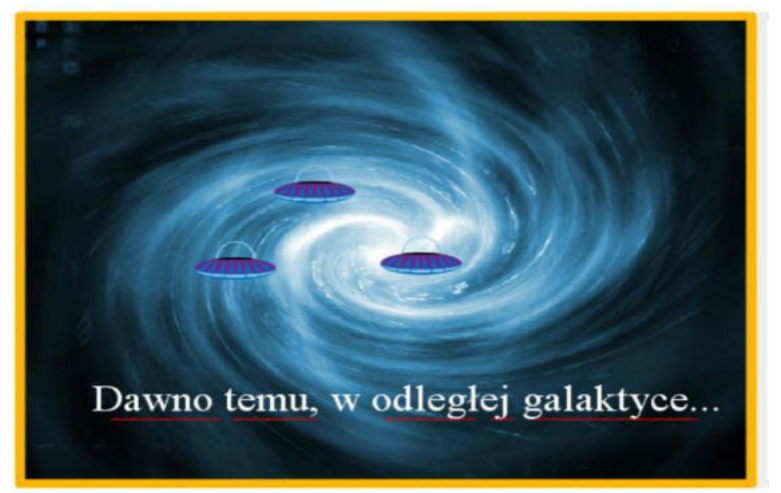

**KROK 10:** Dodawane elementy możemy edytować: przesuwać, przestawiać, powiększać i pomniejszać, klonować postacie i przedmioty. Istnieje także możliwość modyfikacji tekstu.

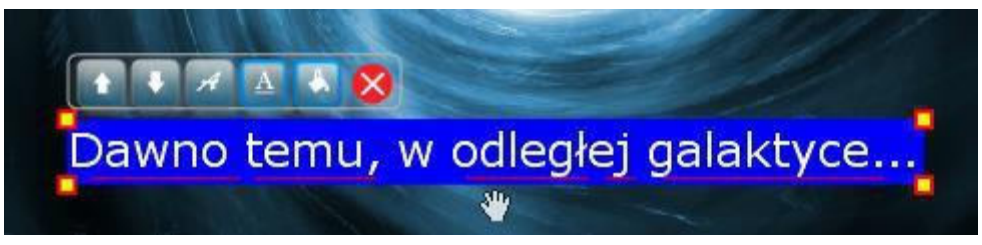

**KROK 11**: Po uzupełnieniu szablonu (tylu stron, ile założyliśmy dla naszej książki) można wrócić na przednią i tylną stronę okładki, aby sprawdzić czy ilustracje, które się na nich pojawiły, nam odpowiadają. W razie potrzeby zamieniamy je na inne.

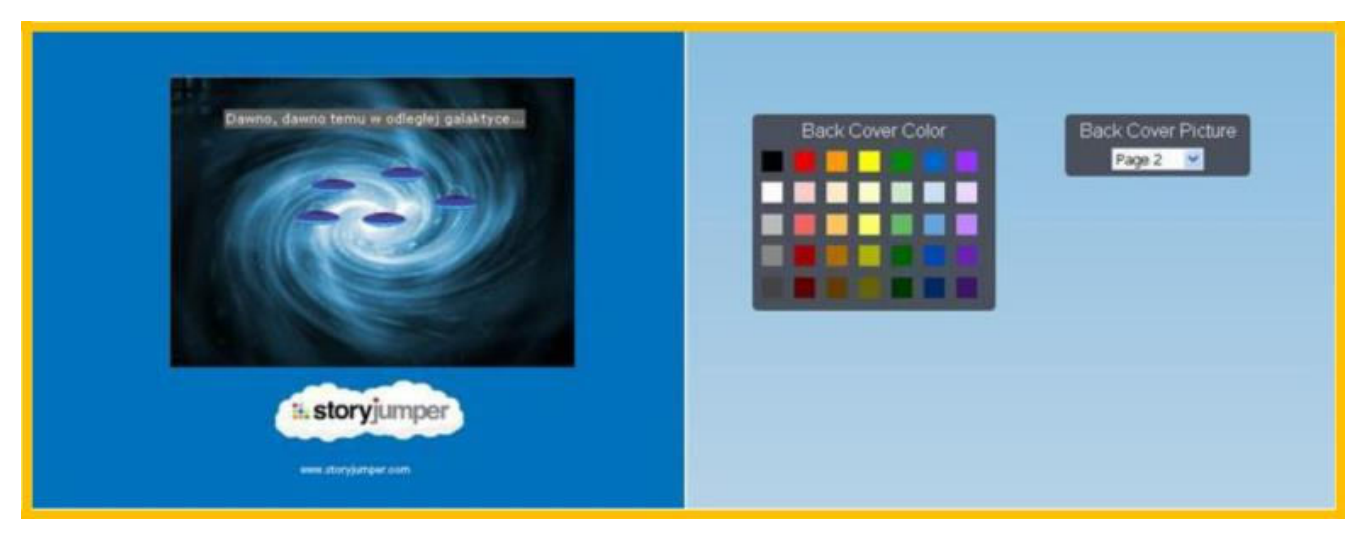

**KROK 12:** Gotową książeczkę ponownie zapisujemy (**Save & Close**). Teraz możemy przejrzeć zawartość poszczególnych stron oraz przekonać się, jak zostaną zaprezentowane czytelnikom. Opracowany projekt można nadal modyfikować (**Edit**), dodać do niego komentarz (**Comment**) oraz podzielić się nim (**Share**). Warto także wydrukować książeczkę (**Print**) – **za darmo można to zrobić tylko raz** (wydruk będzie posiadał znaki wodne). Można także przetłumaczyć książeczkę na inne wersje językowe (**Translate**). Należy jednak pamiętać, że tłumaczenie nie jest doskonałe.